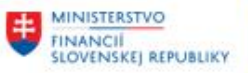

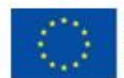

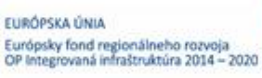

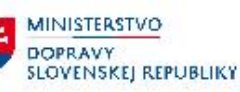

**MINISTERSTVO** MINISTERSTVO<br>INVESTÍCIÍ, REGIONÁLNEHO ROZVOJA<br>A INFORMATIZÁCIE<br>SLOVENSKEJ REPUBLIKY

## **POUŽÍVATEĽSKÁ PRÍRUČKA PRE PROJEKT CES**

**Aplikačný modul M18 – Finančné účtovníctvo**

**Spracovanie bankového výpisu**

**Centrálny ekonomický systém**

Operačný program Integrovaná infraštruktúra, Prioritná os 7

Názov projektu: Implementácia Centrálneho ekonomického systému

Kód ITMS 2014+ projektu: 311071M898

**Autori: Janka Sedláková Dátum vyhotovenia:** 31.03.2023

#### **História zmien**

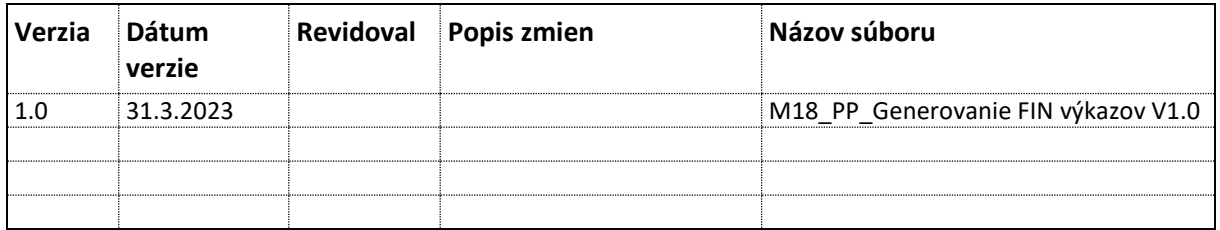

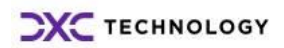

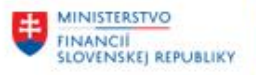

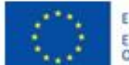

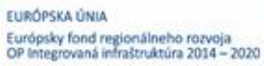

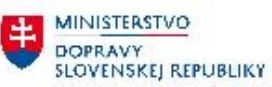

**EN MINISTERSTVO<br>A INFORMATIZACIE<br>SLOVENSKEJ REPUBLIKY** 

# Obsah

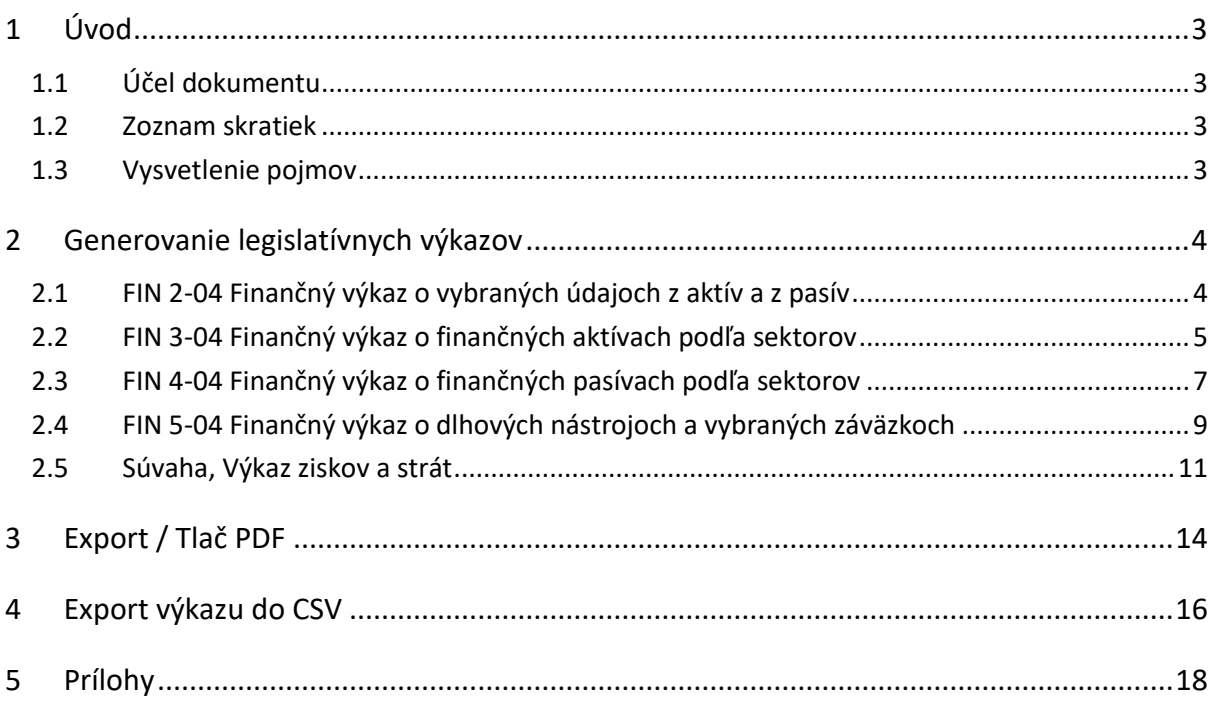

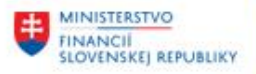

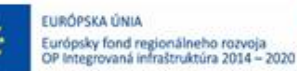

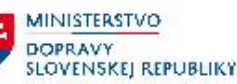

## <span id="page-2-0"></span>**1 Úvod**

### <span id="page-2-1"></span>**1.1 Účel dokumentu**

Modulová príručka je spracovaná tak, aby v jednotlivých kapitolách predstavovala aktivity, ktoré sú popísané v schválenej DŠR2 (v kapitolách 5.1 a 5.2) a zároveň boli kapitoly naviazané na jednotlivé SAP objekty.

Cieľom takéhoto postupu je s využitím vzájomnej logiky doteraz spracovaných a schválených dokumentov v podobe DŠR2, procesných dokumentov, toto prepojenie sumarizovať do modulovej používateľskej príručky. Z uvedeného je zrejmé, že takto pripravená príručka v rukách používateľa (HOG/OG/...) bude návodom, ako správne realizovať príslušný modulový proces.

Každý modul, ktorý pracuje s work flow, ho zaradí do svojej príručky tak, aby bol tento proces implementovaný v rámci modulového dokumentu.

Takto pripravená príručka bude aj naďalej aktualizovaná (rozširovaná a dopĺňaná) až do nábehu systému do produktívnej prevádzky.

### <span id="page-2-2"></span>**1.2 Zoznam skratiek**

V tejto podkapitole je uvedený zoznam skratiek v podobe jeho zotriedeného zoznamu. Tabuľka je zhrnutím skratiek identifikovaných a používaných v rámci tejto príručky.

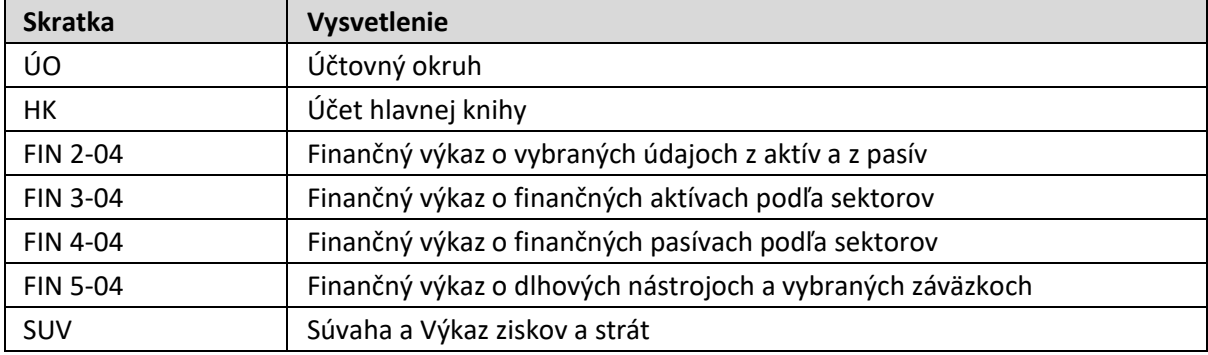

### <span id="page-2-3"></span>**1.3 Vysvetlenie pojmov**

V tejto podkapitole je uvedený zoznam vysvetlení jednotlivých pojmov v podobe jeho zotriedeného zoznamu. Tabuľka je zhrnutím pojmov identifikovaných a používaných v rámci tejto príručky. Ako príklad :

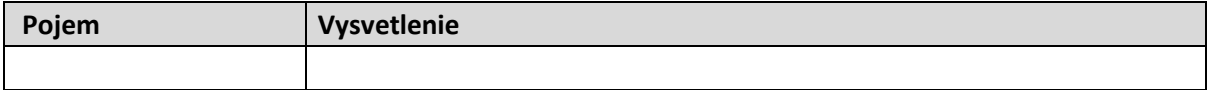

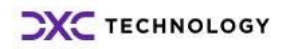

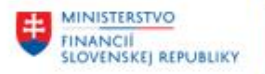

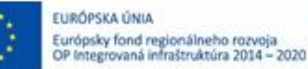

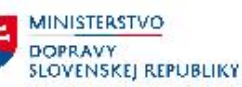

## <span id="page-3-0"></span>**2 Generovanie legislatívnych výkazov**

### <span id="page-3-1"></span>**2.1 FIN 2-04 Finančný výkaz o vybraných údajoch z aktív a z pasív**

Používateľ spustí transakciu **Z\_FIN204** priamym vyvolaním v príkazovom poli alebo cez Užívateľské menu SAP: *Finančné účtovníctvo -> Legislatívne výkazy -> Z\_FIN204*

### Finančné účtovníctvo

#### Legislatívne výkazy

- $\cdot \oslash$  IDREPFW\_REP Framework reportingu spustenie
- $\cdot$   $\oslash$  Z\_FIN204 Výkaz FIN 2-04
- $\cdot$   $\oslash$  Z FIN304 Výkaz FIN 3-04
- $\cdot \otimes$  Z\_FIN404 Výkaz FIN 4-04
- $\cdot \otimes$  Z\_FIN504 Výkaz FIN 5-04
- $\cdot \otimes$  Z\_SUV Súvaha a výsledovka

Po spustení transakcie sa zobrazí obrazovka:

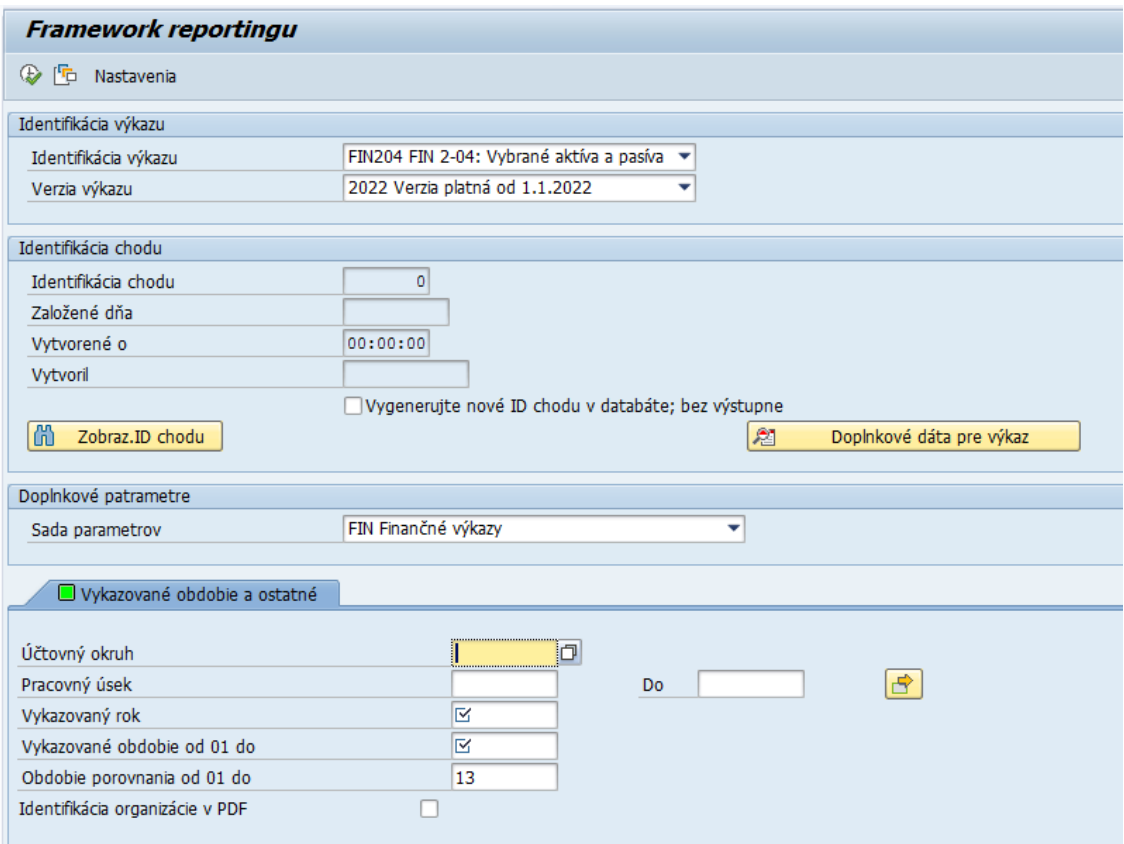

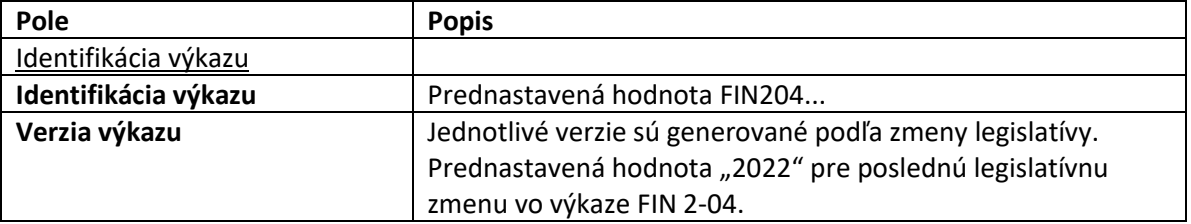

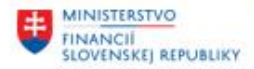

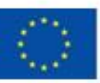

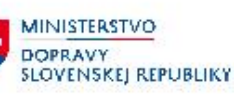

**MINISTERSTVO** MINISTERSTVO<br>INVESTÍCIÍ, REGIONÁLNEHO ROZVOJA<br>A INFORMATIZÁCIE<br>SLOVENSKEJ REPUBLIKY

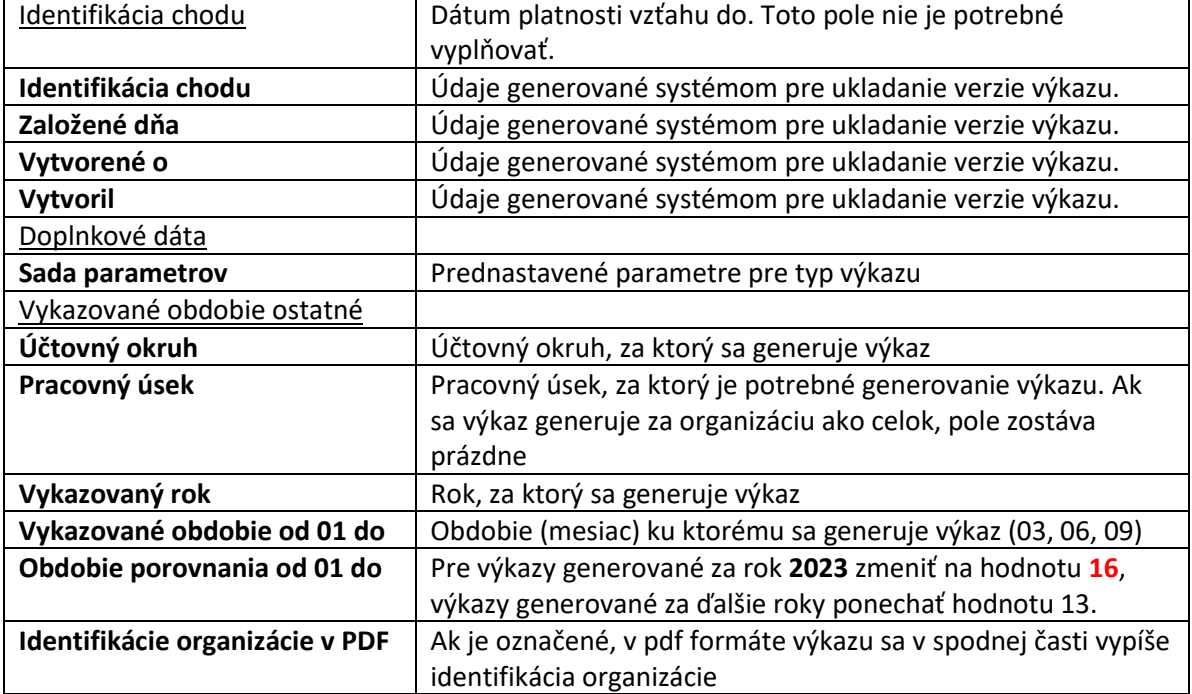

Po zadaní vstupných kritérií používateľ spustí - Vykonanie .

Zobrazí sa výkaz na obrazovke.

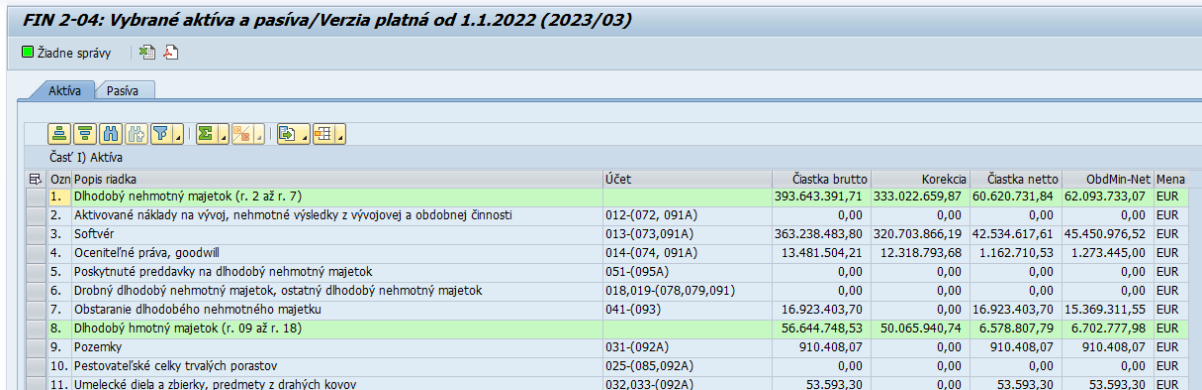

<span id="page-4-0"></span>Jednotlivé časti výkazu sú v samostatných záložkách – Aktíva a Pasíva

## **2.2 FIN 3-04 Finančný výkaz o finančných aktívach podľa sektorov**

Používateľ spustí transakciu **Z\_FIN304** priamym vyvolaním v príkazovom poli alebo cez Užívateľské menu SAP: *Finančné účtovníctvo -> Legislatívne výkazy -> Z\_FIN304*

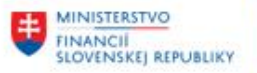

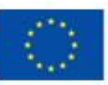

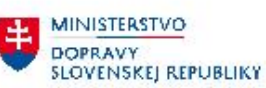

**MINISTERSTVO** 丰 INVESTÍCIÍ, REGIONÁLNEHO ROZVOJA<br>A INFORMATIZÁCIE<br>SLOVENSKEJ REPUBLIKY

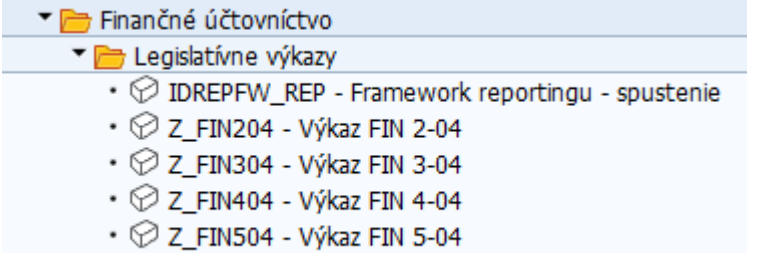

Po spustení transakcie sa zobrazí obrazovka:

 $\cdot \otimes$  Z\_SUV - Súvaha a výsledovka

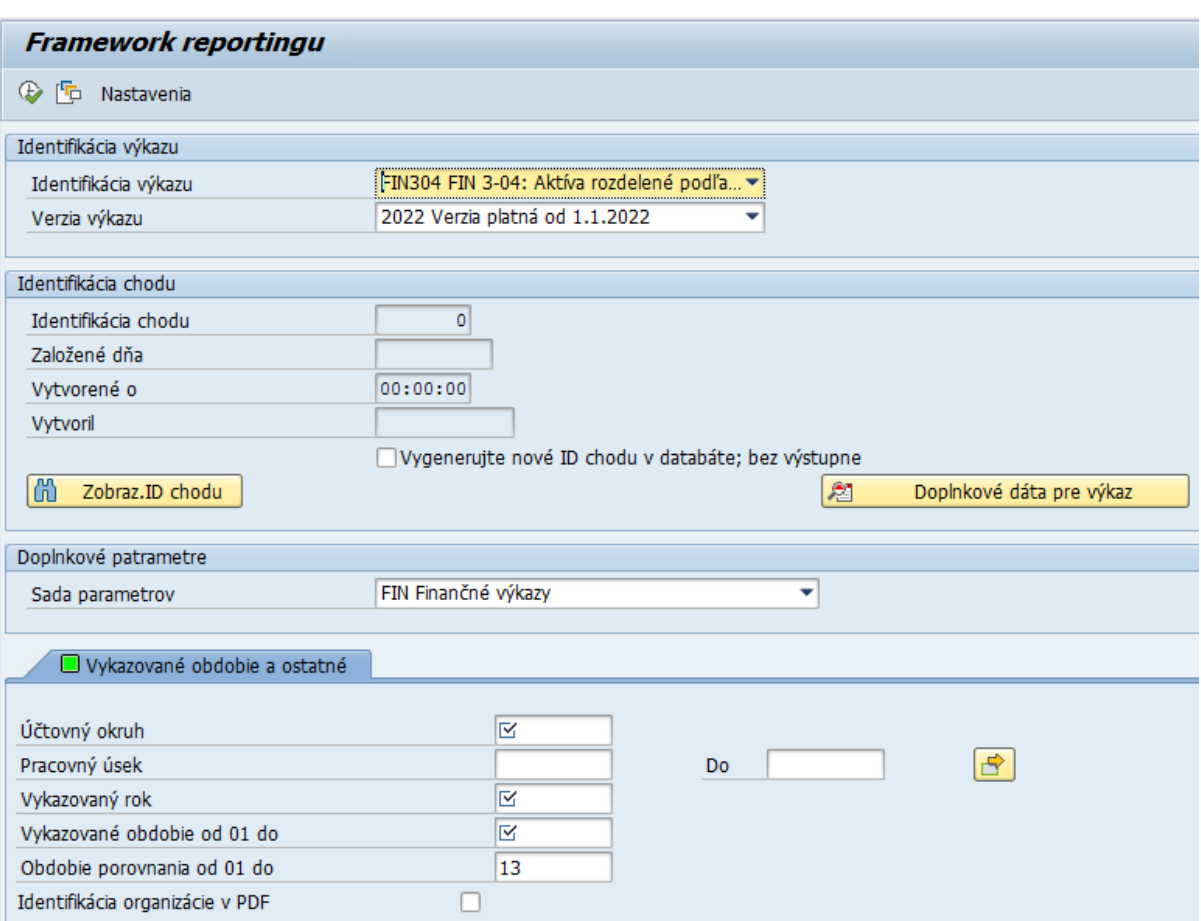

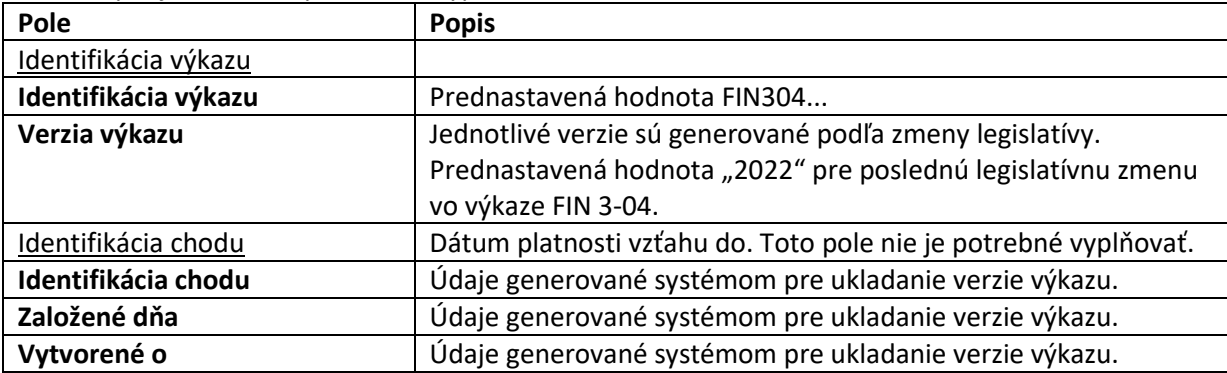

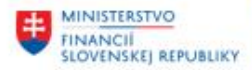

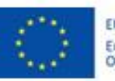

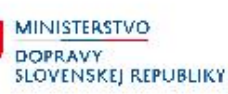

**MINISTERSTVO** MINISTERSTVO<br>INVESTÍCIÍ, REGIONÁLNEHO ROZVOJA<br>A INFORMATIZÁCIE<br>SLOVENSKEJ REPUBLIKY

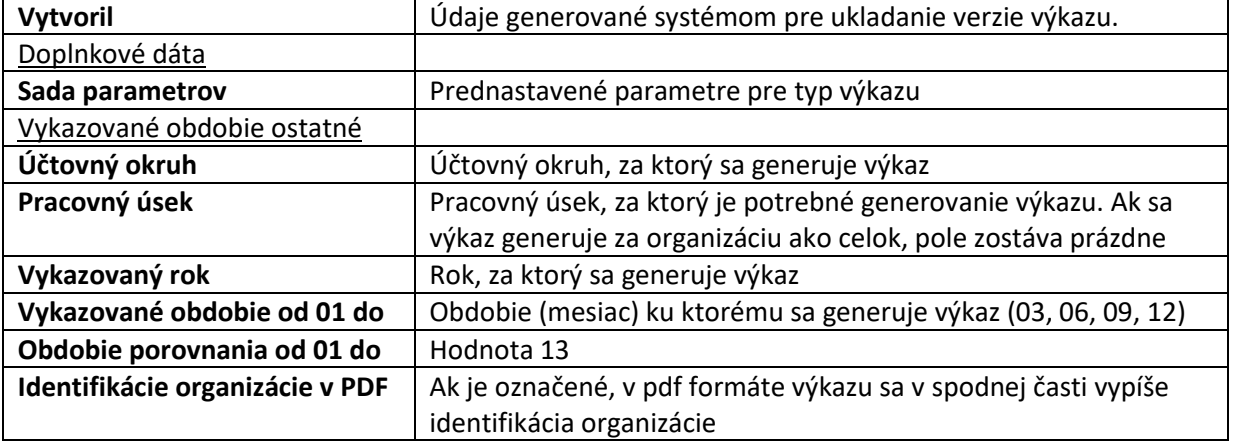

Po zadaní vstupných kritérií používateľ spustí |  $\bigoplus$  - Vykonanie .

Zobrazí sa výkaz na obrazovke.

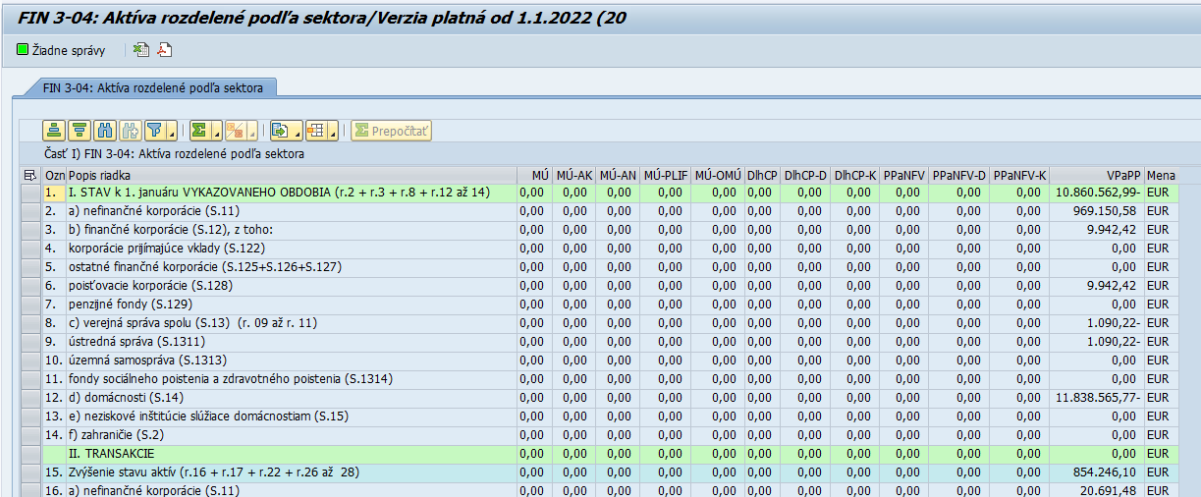

## <span id="page-6-0"></span>**2.3 FIN 4-04 Finančný výkaz o finančných pasívach podľa sektorov**

Používateľ spustí transakciu **Z\_FIN404** priamym vyvolaním v príkazovom poli alebo cez Užívateľské menu SAP: *Finančné účtovníctvo -> Legislatívne výkazy -> Z\_FIN404*

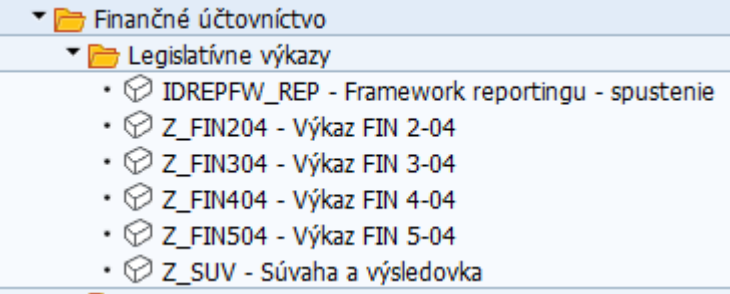

Po spustení transakcie sa zobrazí obrazovka:

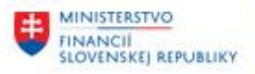

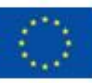

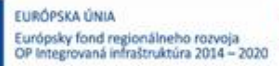

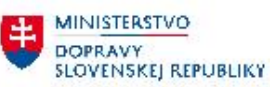

MINISTERSTVO INVESTICII, REGIONÁLNEHO ROZVOJA<br>A INFORMATIZÁCIE<br>SLOVENSKEJ REPUBLIKY

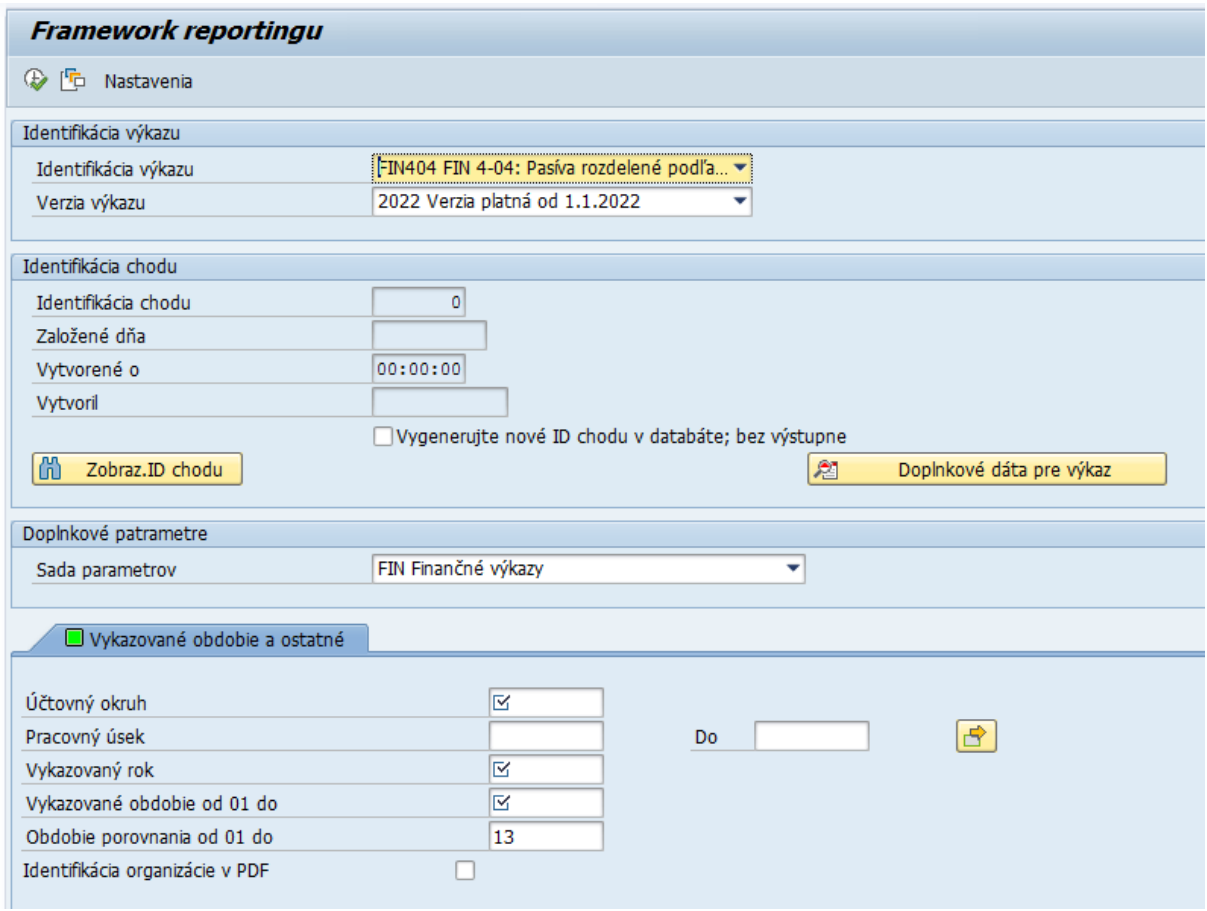

#### Na vstupnej obrazovke používateľ vyplní:

Ē

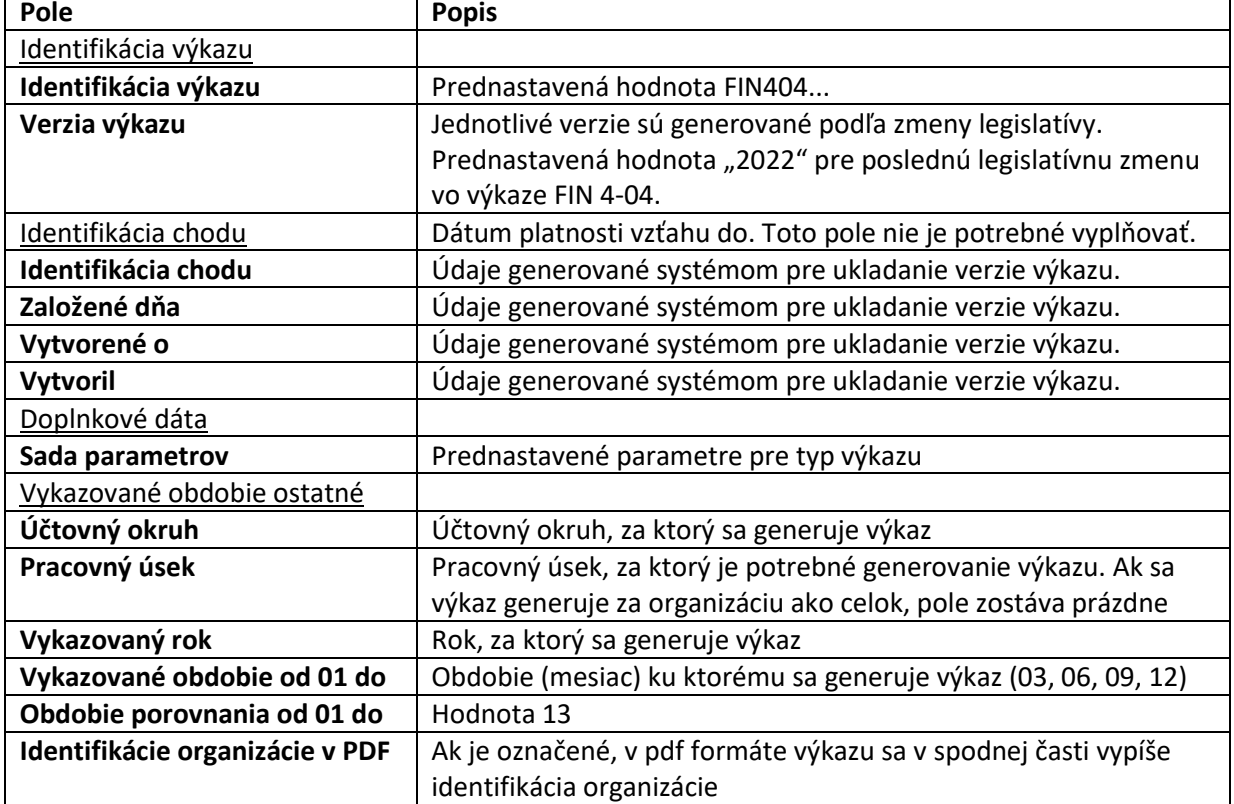

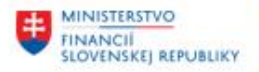

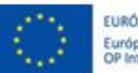

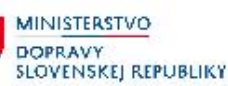

**MINISTERSTVO** MINISTERSTVO<br>INVESTÍCIÍ, REGIONÁLNEHO ROZVOJA<br>A INFORMATIZÁCIE<br>SLOVENSKEJ REPUBLIKY

Po zadaní vstupných kritérií používateľ spustí |  $\bigoplus$  - Vykonanie .

#### Zobrazí sa výkaz na obrazovke. Výkaz je usporiadaný v dvoch záložkách

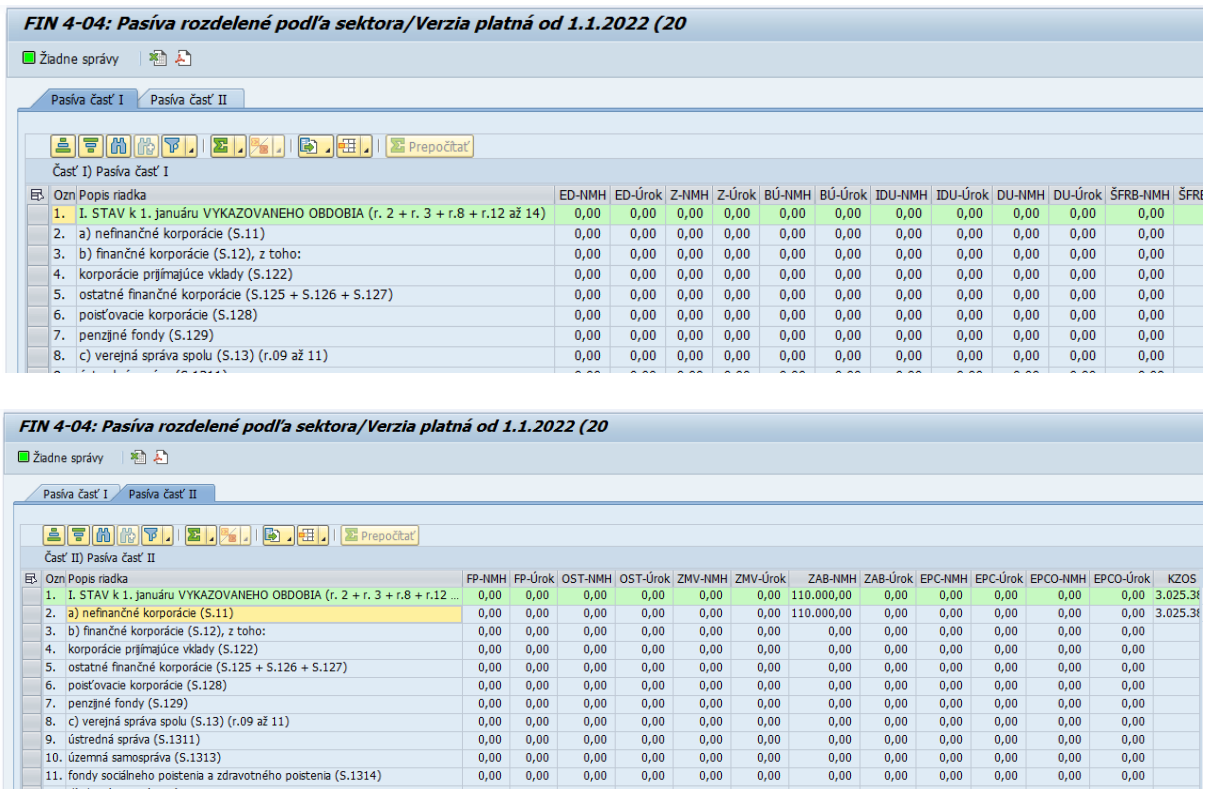

### <span id="page-8-0"></span>**2.4 FIN 5-04 Finančný výkaz o dlhových nástrojoch a vybraných záväzkoch**

Používateľ spustí transakciu **Z\_FIN504** priamym vyvolaním v príkazovom poli alebo cez Užívateľské menu SAP: *Finančné účtovníctvo -> Legislatívne výkazy -> Z\_FIN504*

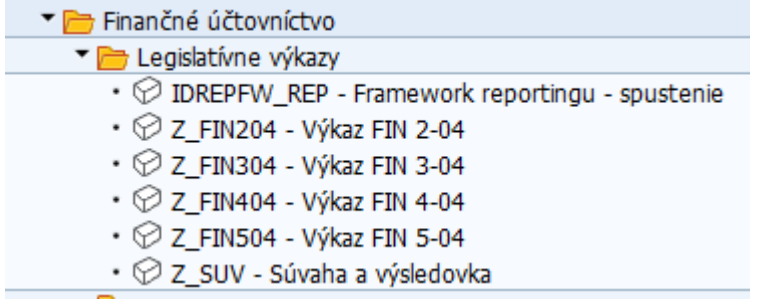

Po spustení transakcie sa zobrazí obrazovka:

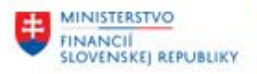

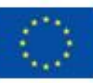

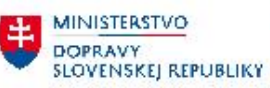

**ED** MINISTERSTVO INVESTÍCIÍ, REGIONÁLNEHO ROZVOJA<br>A INFORMATIZÁCIE<br>SLOVENSKEJ REPUBLIKY

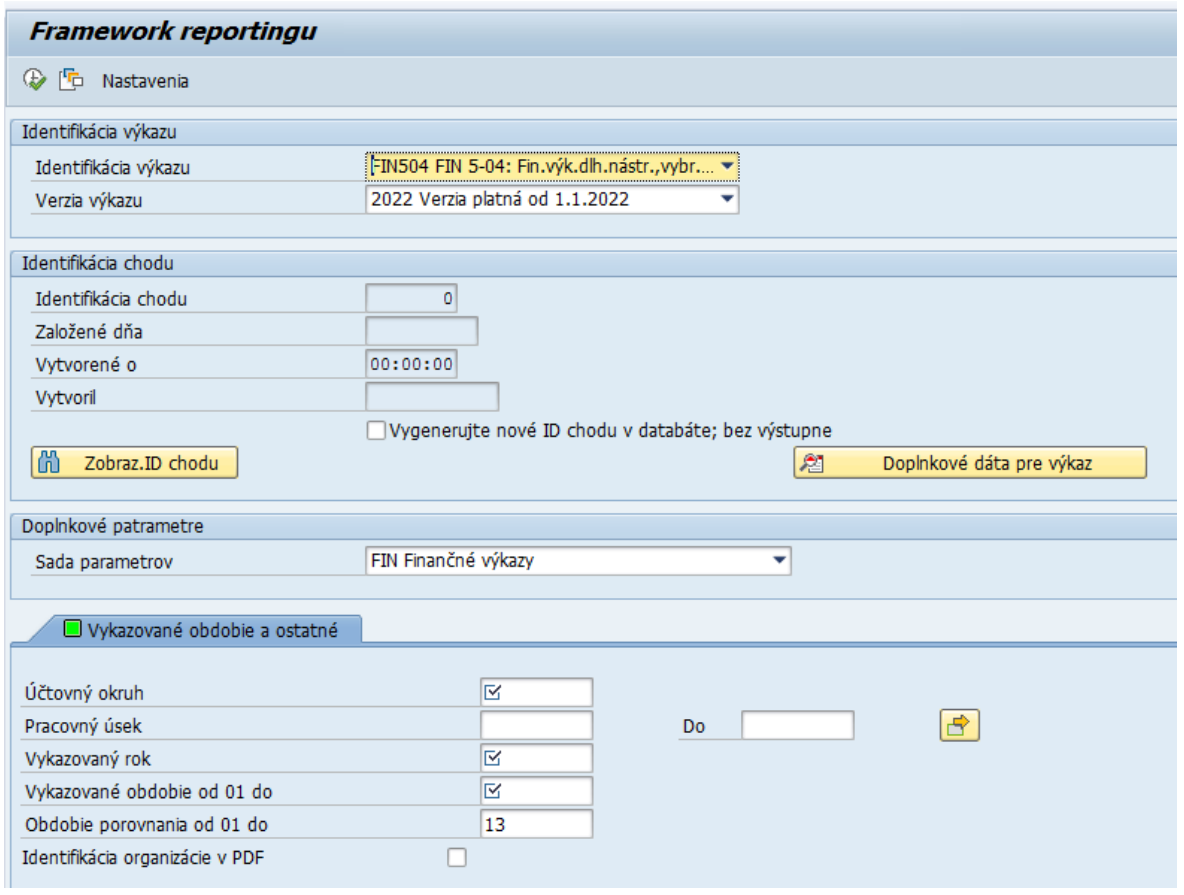

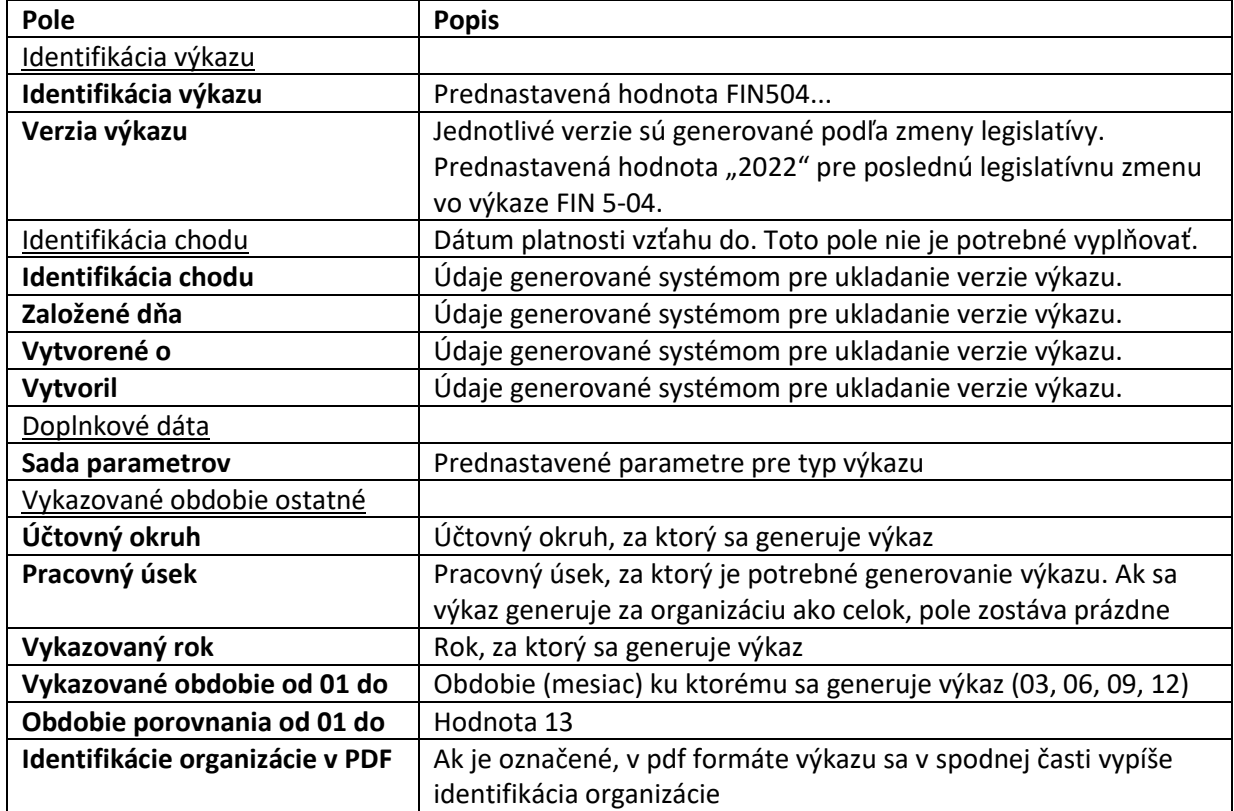

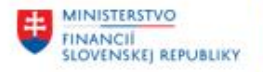

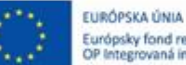

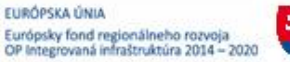

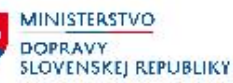

**MINISTERSTVO** MINISTERSTVO<br>INVESTÍCIÍ, REGIONÁLNEHO ROZVOJA<br>A INFORMATIZÁCIE<br>SLOVENSKEJ REPUBLIKY

Po zadaní vstupných kritérií používateľ spustí |  $\bigoplus$  - Vykonanie .

#### Zobrazí sa výkaz na obrazovke.

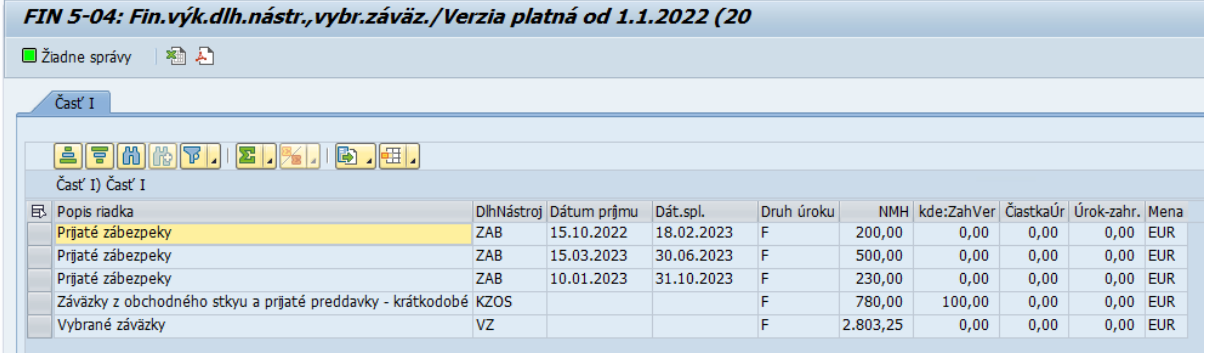

### <span id="page-10-0"></span>**2.5 Súvaha, Výkaz ziskov a strát**

Používateľ spustí transakciu **Z\_SUV** priamym vyvolaním v príkazovom poli alebo cez Užívateľské menu SAP: *Finančné účtovníctvo -> Legislatívne výkazy -> Z\_SUV*

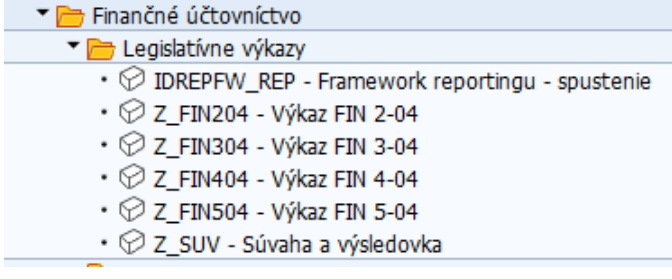

Po spustení transakcie sa zobrazí obrazovka:

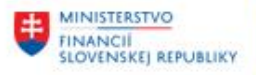

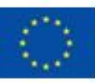

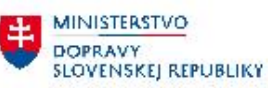

MINISTERSTVO INVESTICII, REGIONÁLNEHO ROZVOJA<br>A INFORMATIZÁCIE<br>SLOVENSKEJ REPUBLIKY

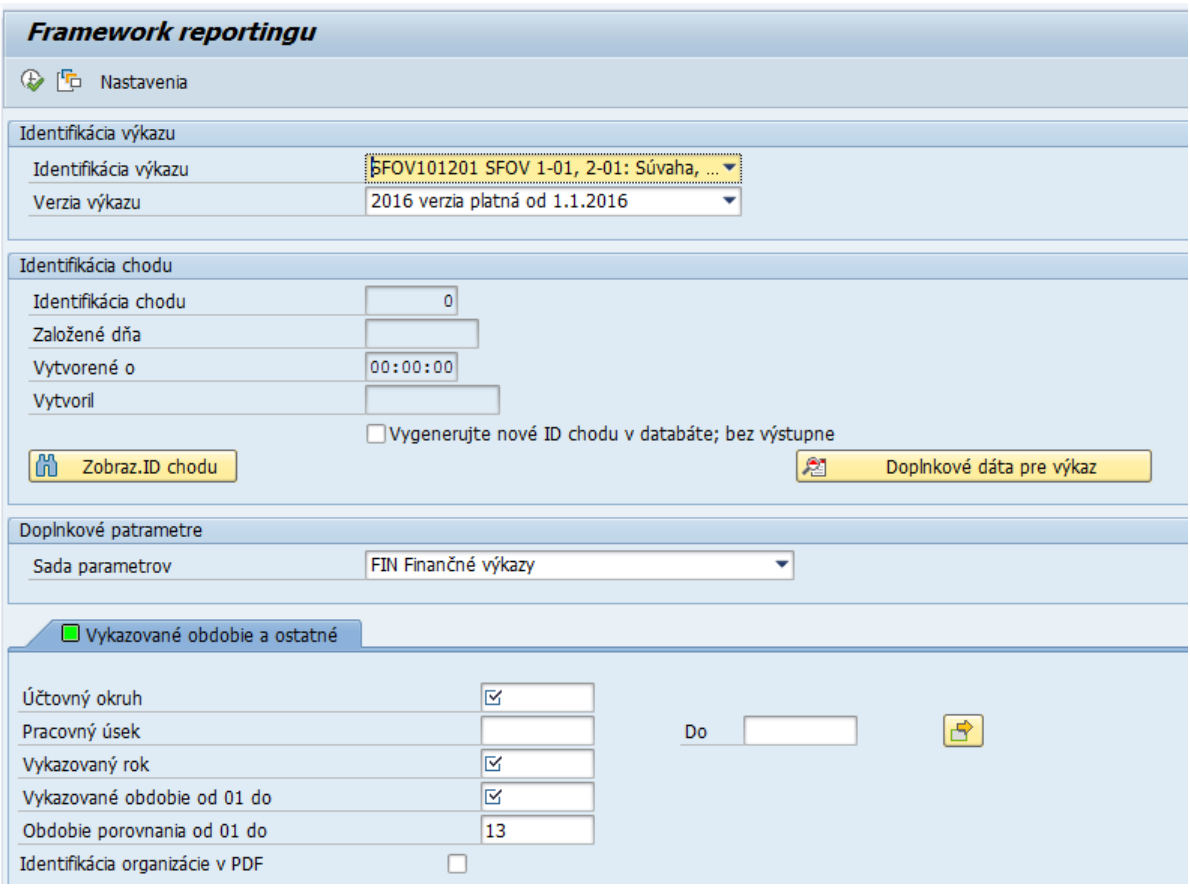

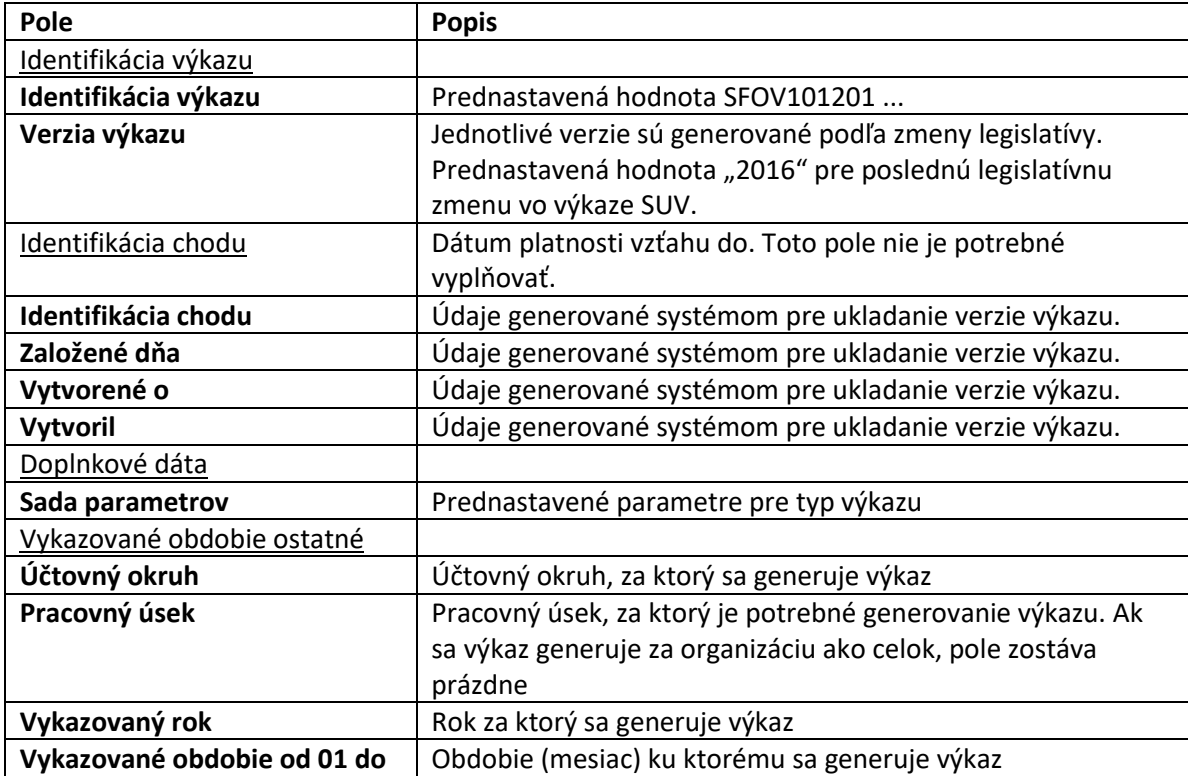

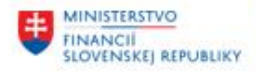

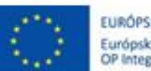

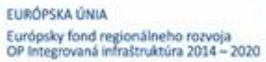

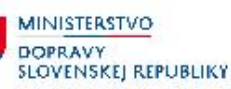

**MINISTERSTVO** INVESTÍCIÍ, REGIONÁLNEHO ROZVOJA<br>A INFORMATIZÁCIE<br>SLOVENSKEJ REPUBLIKY

\$

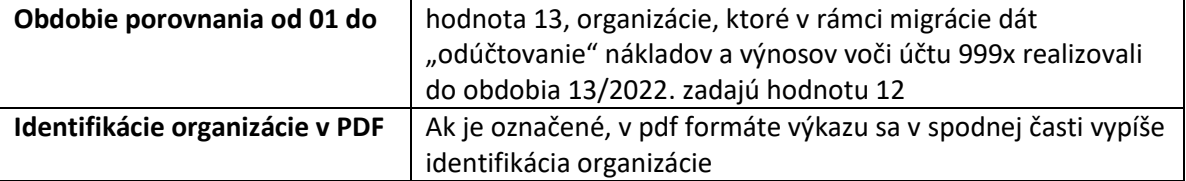

Po zadaní vstupných kritérií používateľ spustí  $\boxed{\mathbb{Q}}$  - Vykonanie .

Zobrazí sa výkaz na obrazovke.

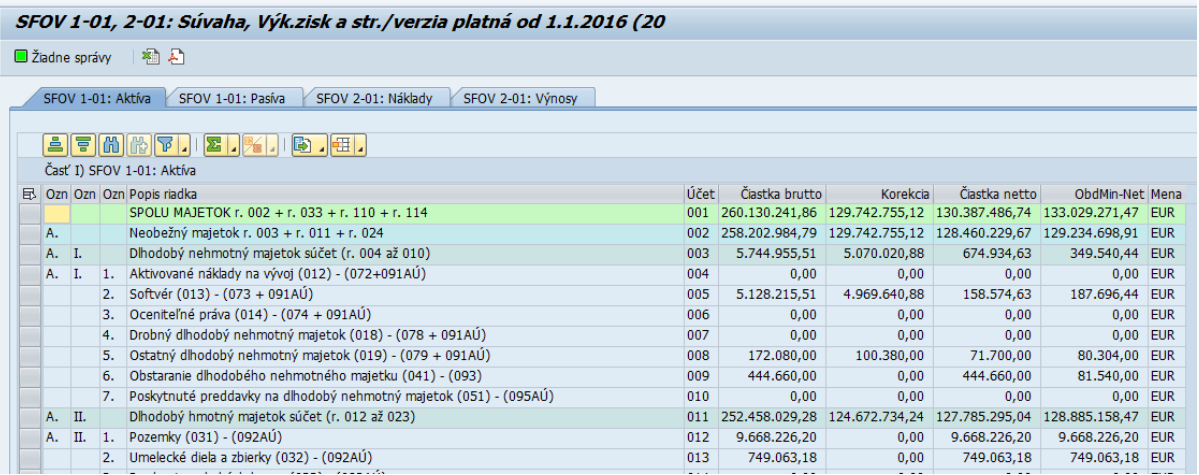

Jednotlivé časti výkazu sú v samostatných záložkách

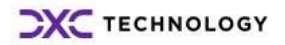

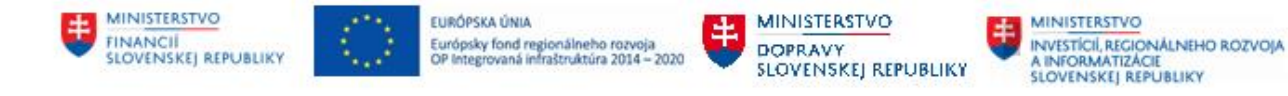

## <span id="page-13-0"></span>**3 Export / Tlač PDF**

Pre vytvorenie PDF výstupného formátu používateľ stlačí tlačidlo  $\overline{E}$  - export do PDF

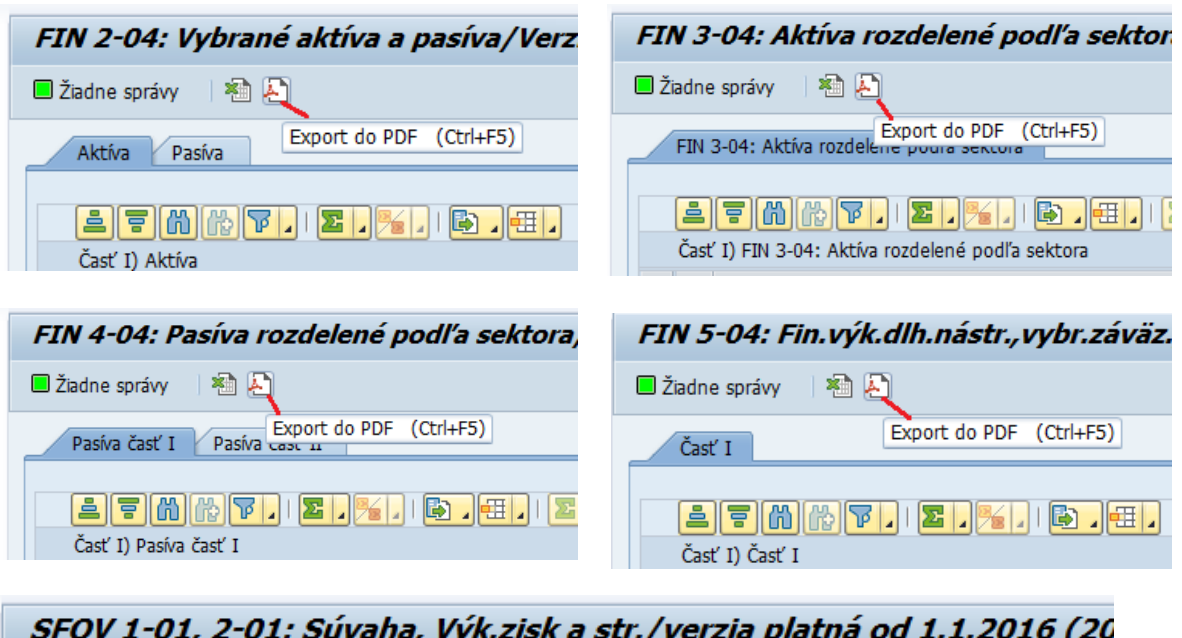

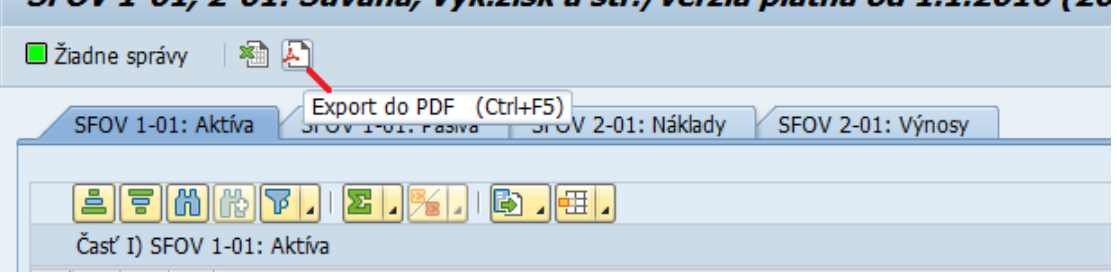

Používateľ dostáva výberovú obrazovku pre výber tlače:

- 00 Titulná strana
- 01 samotný výkaz

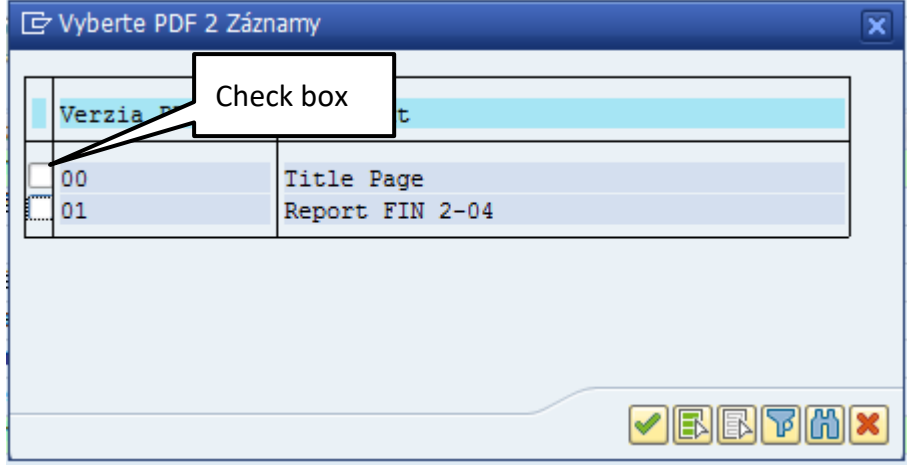

Zakliknutím check boxu vyberie PDF, ktoré chce tlačiť.

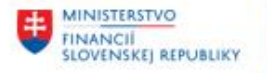

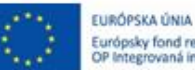

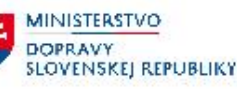

**MINISTERSTVO** MINISTERSTVO<br>INVESTÍCIÍ, REGIONÁLNEHO ROZVOJA<br>A INFORMATIZÁCIE<br>SLOVENSKEJ, REPUBLIKY

Následne pokračuje stlačením tlačidla  $\|\bullet\|$  - prevzatie a vygeneruje PDF súbor.

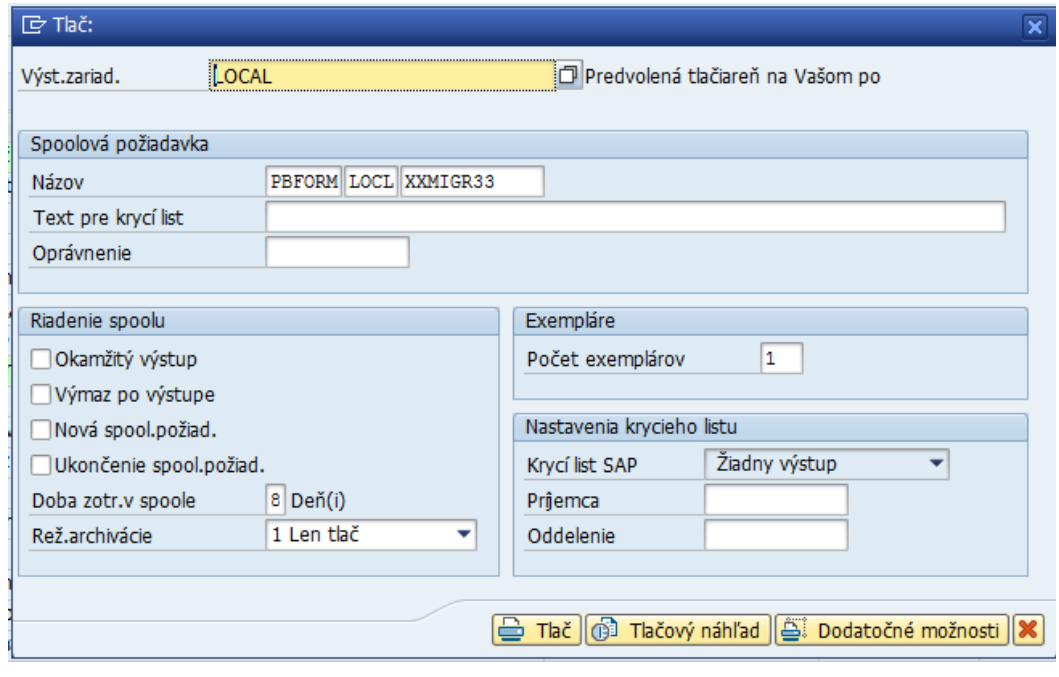

Používateľ stlačí tlačidlo **Vichový náhľad** Výkaz v pdf formáte sa zobrazí na obrazovke Pomocou nástroja, ktorý sa zobrazí v spodnej časti obrazovku po posune myškou

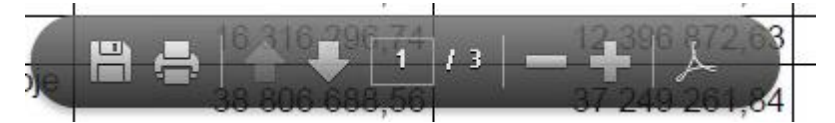

Je možné výkaz uložiť na svoj počítač, alebo ho vytlačiť.

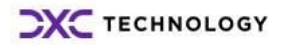

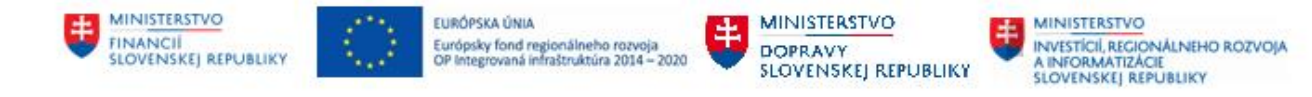

## <span id="page-15-0"></span>**4 Export výkazu do CSV**

Pre vytvorenie CSV výstupného formátu používateľ stlačí tlačidlo  $\boxed{2}$  - export do CSV.

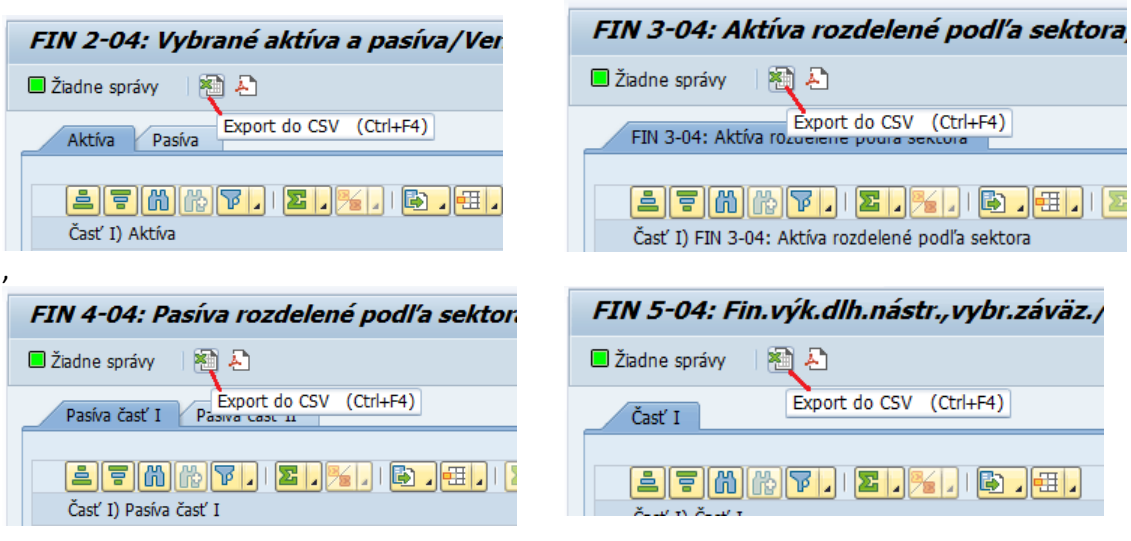

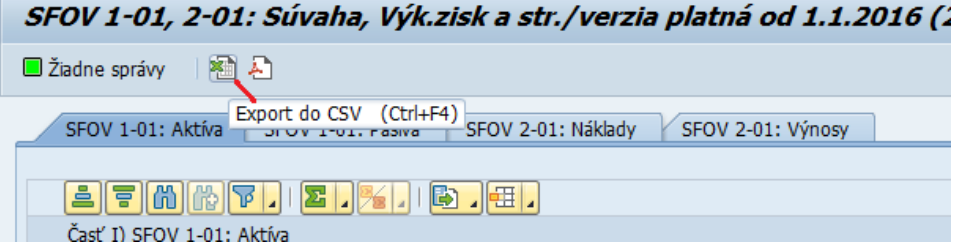

Používateľ pokračuje výberom úložiska

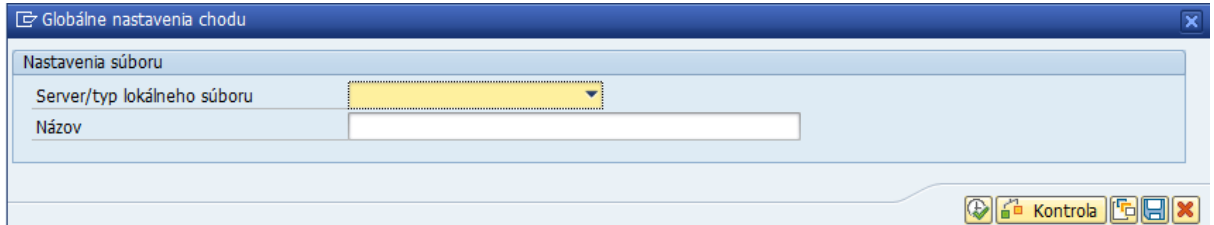

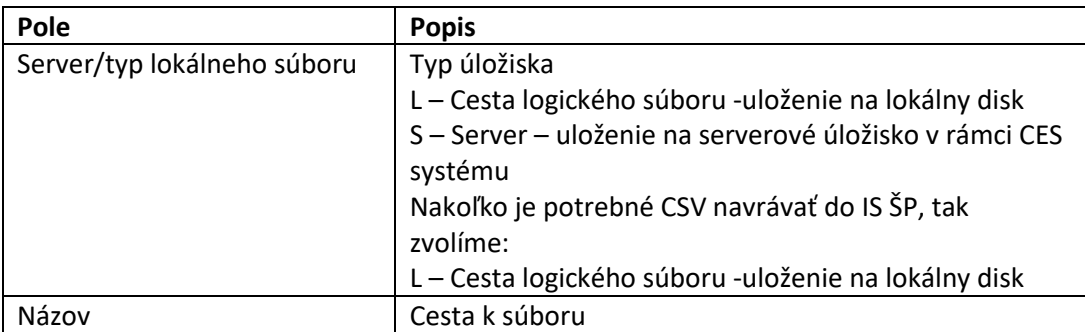

Cestu k súboru vyberie používateľ pomocou matchkódu vyznačením cesty pre uloženie súboru:

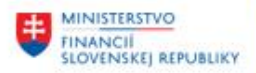

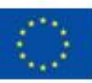

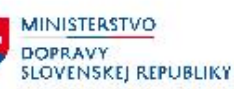

**MINISTERSTVO** MINISTERSTVO<br>INVESTÍCIÍ, REGIONÁLNEHO ROZVOJA<br>A INFORMATIZÁCIE<br>SLOVENSKEJ REPUBLIKY

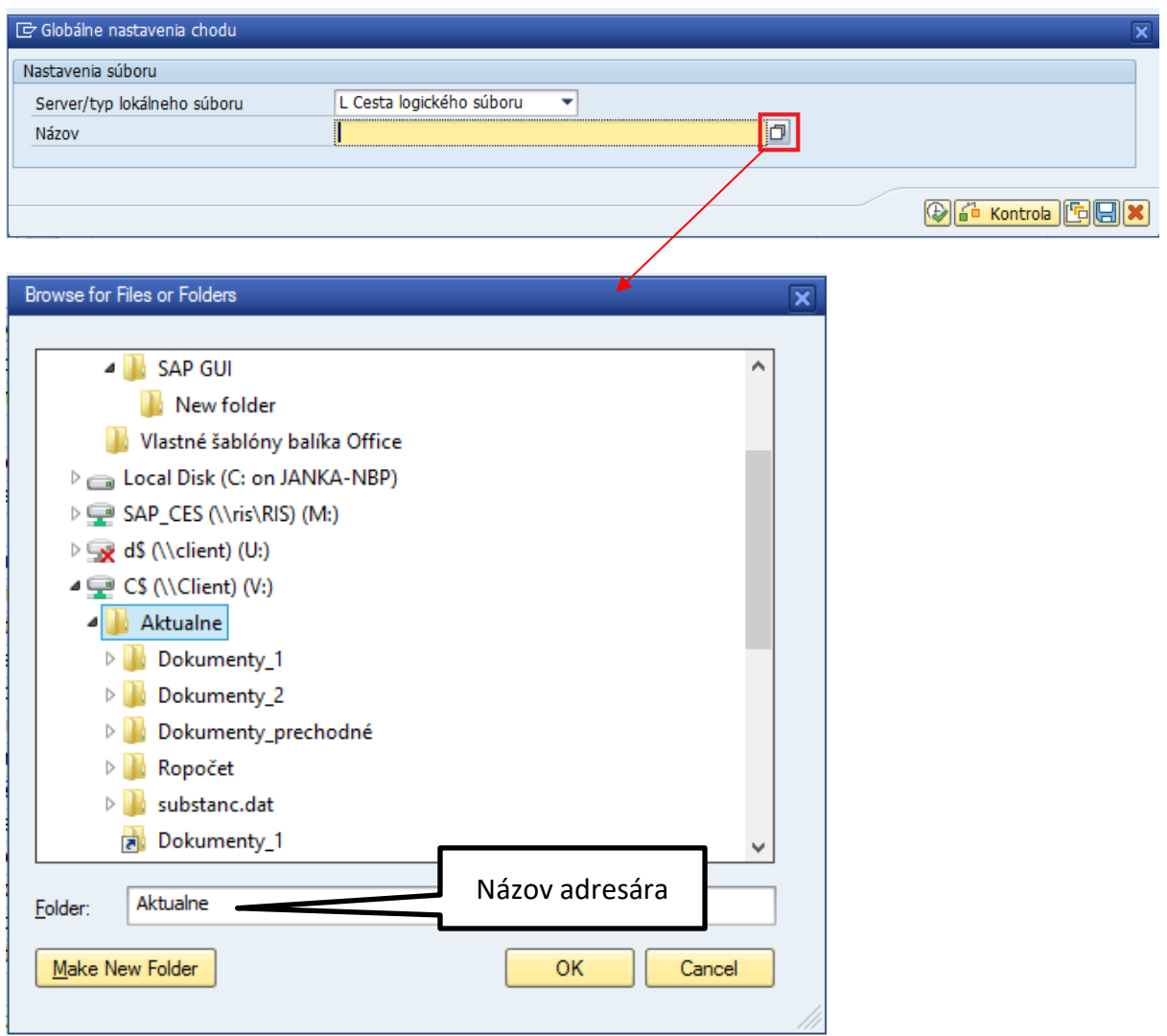

Ak potrebuje používateľ vytvoriť nový adresár, tak zapíše názov adresára do poľa "Folder" a pokračuje

pomocou tlačidla

Po výbere úložiska pokračuje tlačidlom Vykonanie. Úspešné vygenerovanie sa zobrazí pomocou hlásenia:

Make New Folder

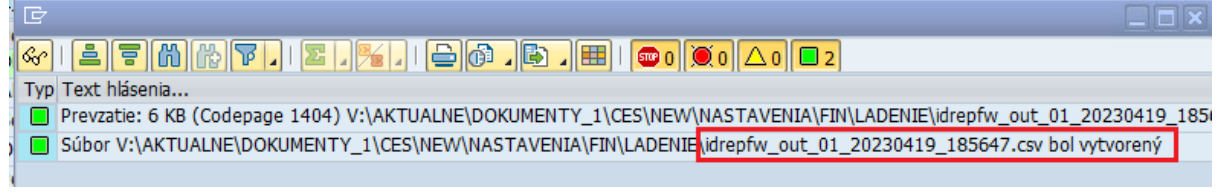

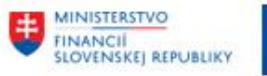

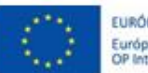

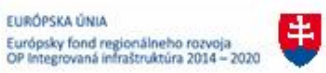

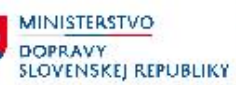

MINISTERSTVO INVESTICII, REGIONÁLNEHO ROZVOJA<br>A INFORMATIZÁCIE<br>SLOVENSKEJ REPUBLIKY

# <span id="page-17-0"></span>**5 Prílohy**

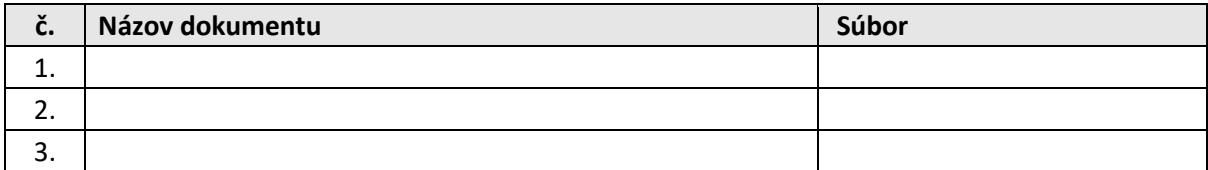

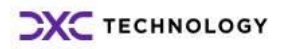